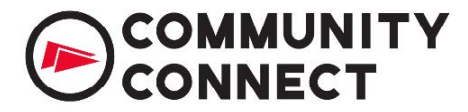

1. To apply for Community Connect Licensing go to <https://login.directlicensinghub.com/> and click Apply for a License.

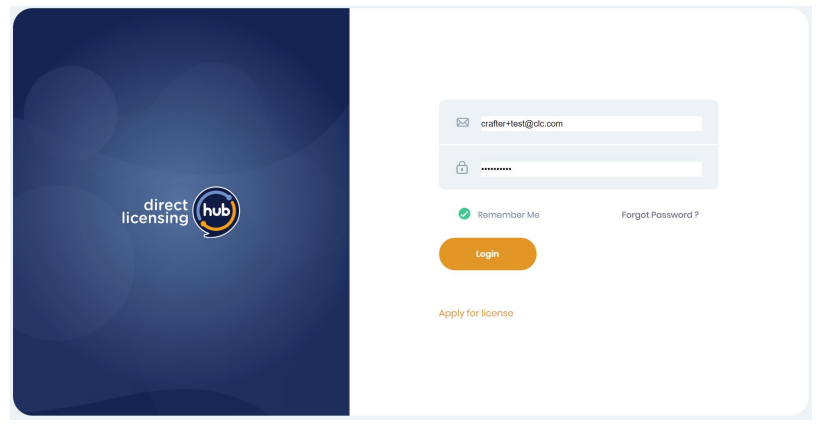

2. To sign up, you will enter your License Details and Address, then click **Register**.

Hi! We need some basic information to create your account. Please fill in the form below.

Licensee Details Licensee Name \* Contact Name \* Phone Number Alternate Phone Number Fax Number  $\blacksquare$  Website \* Email Address \* Address A Address Line 2 A Address Line 1+ Country + **III** State **Select Country**  $\begin{array}{ccc}\n\bullet & \text{Postcode}\n\end{array}$  $\blacksquare$  City \*  $($  CHOOSE LOGO  $\Box$  Tax ID: Image name Allowed file type: jpg, png, jpeg, gif(Max size: 1 MB)

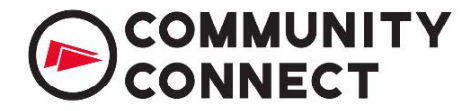

Your Community Connect portal registration is now complete. To complete the online application, you will now provide answers to additional questions.

1. Select your language and date format privileges as depicted below which will take you to the next screen.

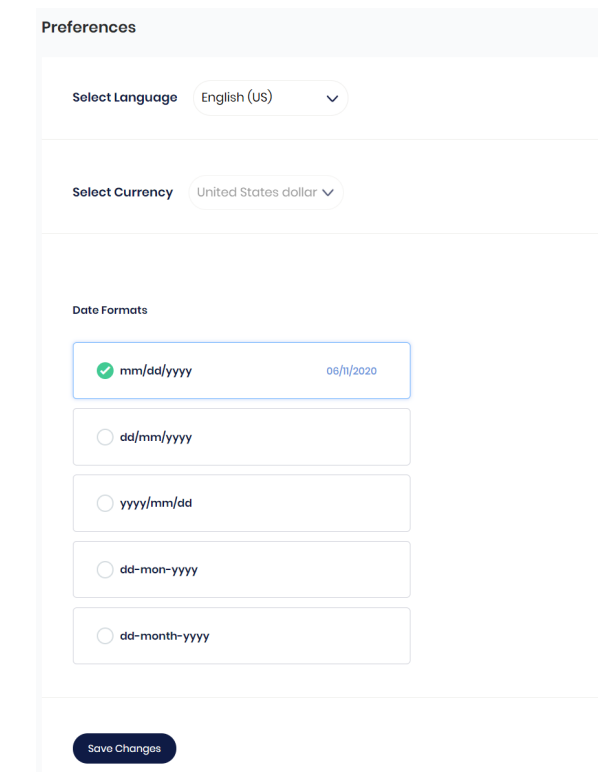

2. After you select **Save Changes** click the down arrow and choose "Community Connect" brand in the drop down and click Continue.

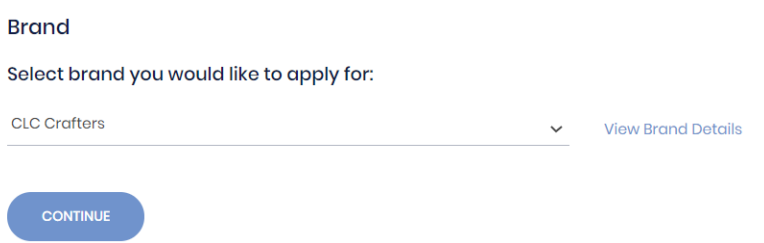

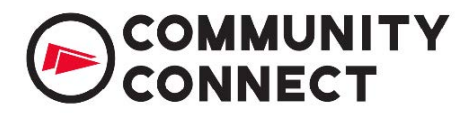

### **Company Details:**

On the next screen, you will complete the form for Company Details Form and enter in your Company and contact information. This information will serve as the main contact for your CLC Crafters Program account.

### **Intended Institution and Distribution:**

Select the institution by clicking the drop-down arrow click the appropriate boxes for where you intend to sell/distribute. Type your product information in the Description of Product dialog box.

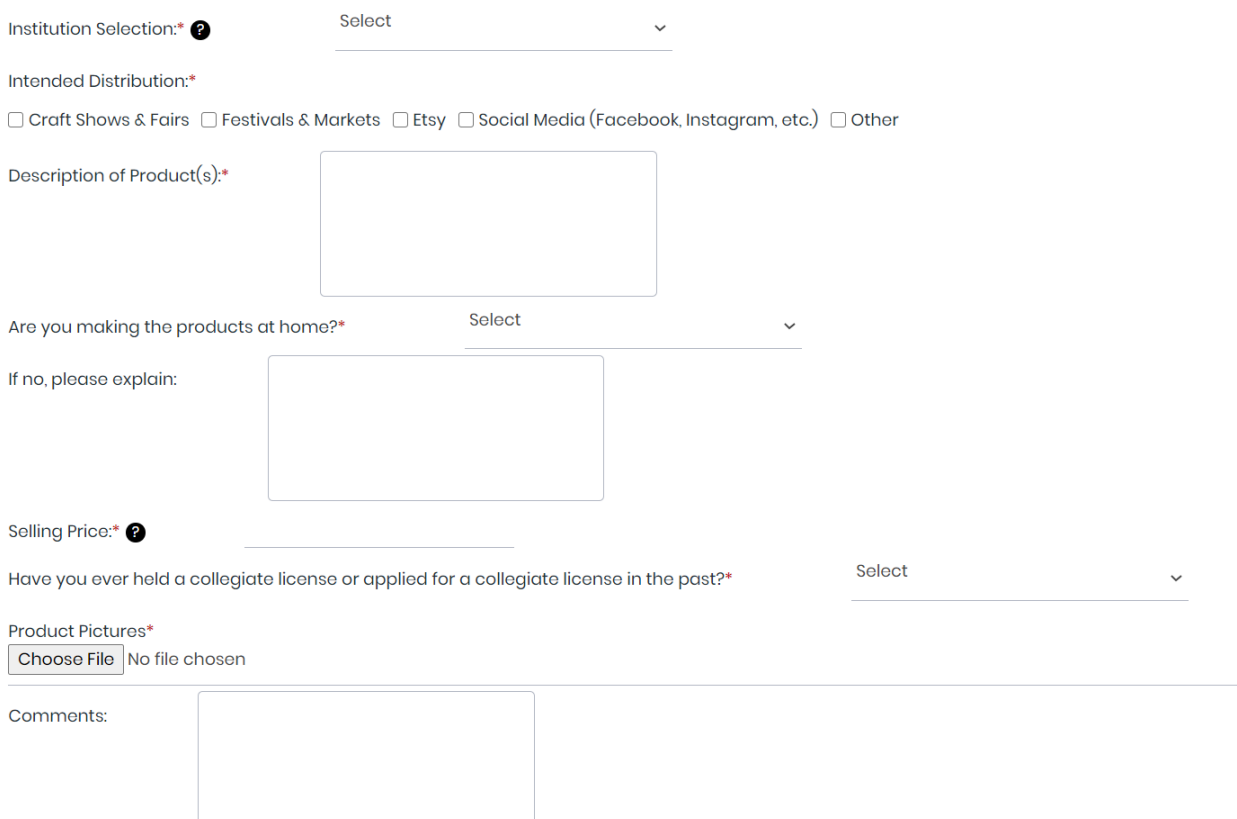

Please read the **"Acknowledgement"** at the bottom of the screen before you click the **Submit** button.

Please remit payment of your institution's fee to **CLC at 1075 Peachtree Street NE, Suite 3300, Atlanta, GA 30309, Attention: Community Connect.** 

If you would like more information on these specific fees, please contact communityconnect@clc.com.

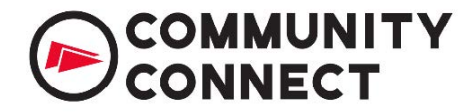

After your application is completed, you will be taken to the portal where you will receive notifications and check the status.

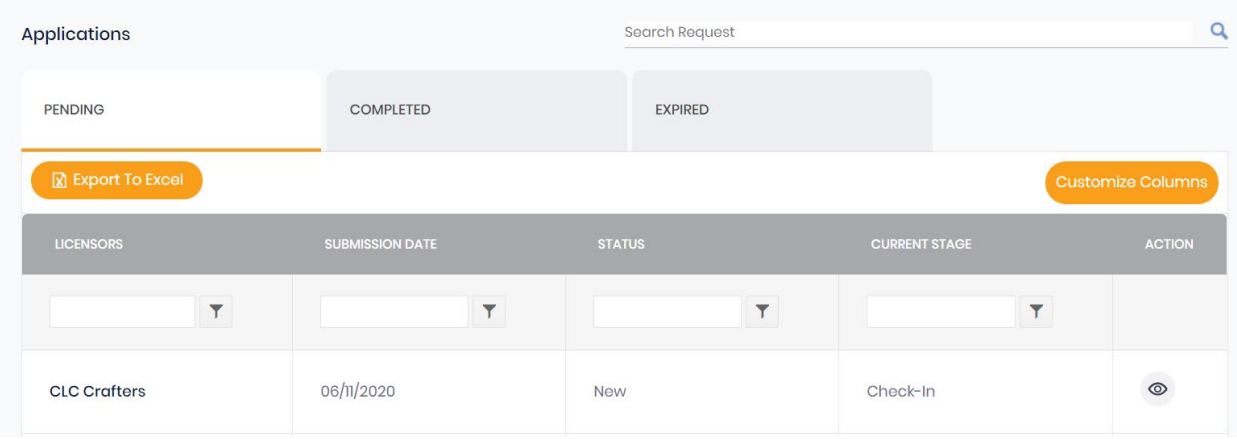

Thank you for your interest in collegiate licensing. If you would like more information or have additional questions, please contact [communityconnect](mailto:crafters@clc.com)@clc.com. Please login into your CommunityConnect Portal account for updates.